# **ENABLING JAVA IN GOOGLE CHROME**

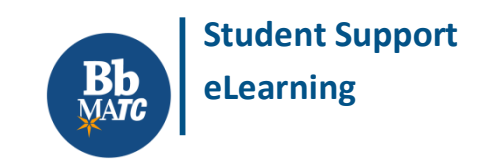

#### **Known Issue**

Students using Google Chrome 42 or higher may experience difficulty accessing interactive content that relies upon the Java plugin to operate, such as Blackboard's Chat tool or dynamic animated simulations provided by textbook publishers. As of April 2015, [Google has changed how it supports Java.](https://java.com/en/download/faq/chrome.xml) To enable Java in Google Chrome, please follow these steps.

#### **STEP 1: MAKE SURE AN UPDATED JAVA PLUGIN IS INSTALLED**

Use our [Browser Tester](http://edtechnews.matc.edu/bb_support/browser_detection/index.html) to check if you have Java installed. If Java is not detected, please go to <https://java.com/en/> to download and install an up-to-date version of Java.

#### **STEP 2: ENABLE NPAPI CONFIGURATION IN GOOGLE CHROME**

Open your Chrome Browser and type this address in the address bar: **chrome://flags/#enable-npapi** On the page that appears, you will see the words "Enable Npapi" at the top of the page. Click the **"Enable"** link.

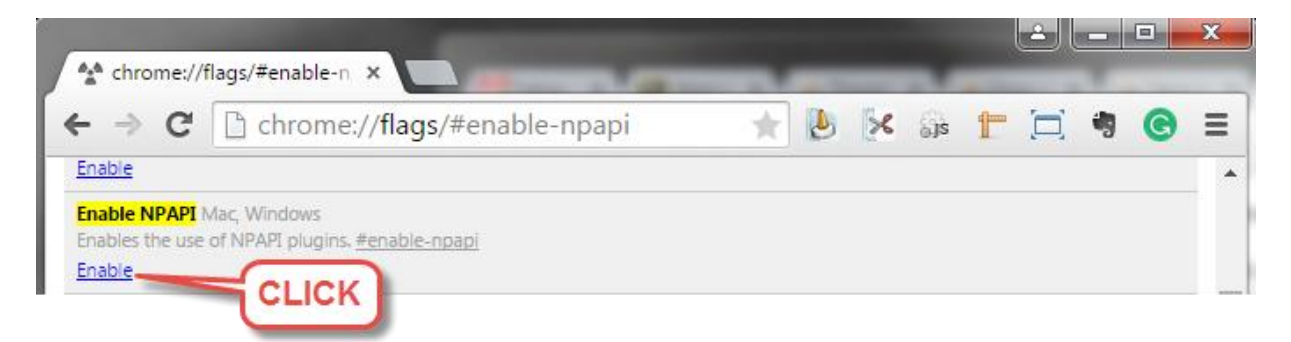

Then, [clear your Chrome browser's cache](https://support.google.com/chrome/answer/95582?hl=en) and [close Chrome down completely.](https://support.google.com/chrome/answer/95631?hl=en) Make sure that Chrome is not running as [a background app](https://support.google.com/chrome/answer/1184722?hl=en) after you close your browser.

#### **STEP 3: VERIFY THAT JAVA PLUGIN IS ENABLED**

Open your Chrome browser. Return to<https://java.com/en/> and click the "Do I Have Java" link to check for Java. If you were successful in enabling Java, you will see some initial prompts to allow a Java application to run. Accept the prompts to proceed with the test. A confirmation message will appear and display what version of Java you have installed.

## Verified Java Version

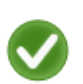

Congratulations!

You have the recommended Java installed (Version 8 Update 45).

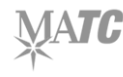

### **TROUBLESHOOTING**

If you still have trouble with using the Java plugin in Chrome, please try the following:

- Check your computer's security or firewall program to see if it is blocking Java.
- [Clear your Java plugin's cache](https://www.java.com/en/download/help/plugin_cache.xml) before opening your browser.
- [Edit Java's Security Settings](http://java.com/en/download/help/jcp_security.xml) Set to "Medium", add the full url of the website you are trying to access to the "Exception Site List".

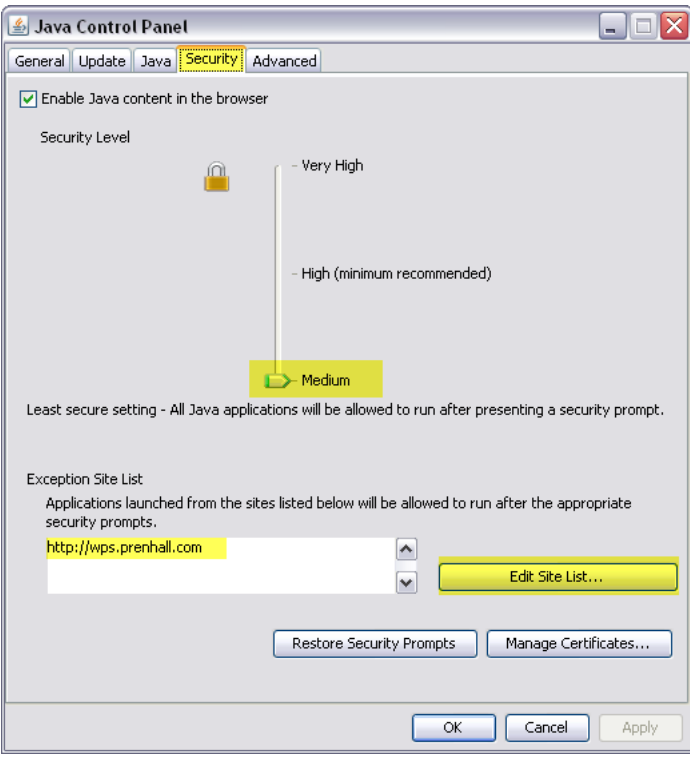

#### **ACCEPTING BROWSER AND JAVA SECURITY PROMPTS IN CHROME**

When you try to load a webpage or tool that requires Java, you may see a browser prompt that asks you to run the application. Click the prompt's "Allow" button to allow the browser to use the Java plugin.

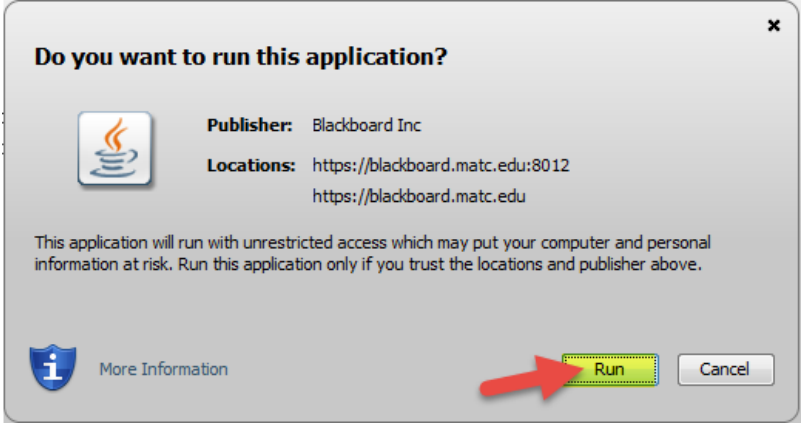

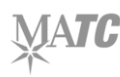